## **Appendix O: Base Station Installation Certification**

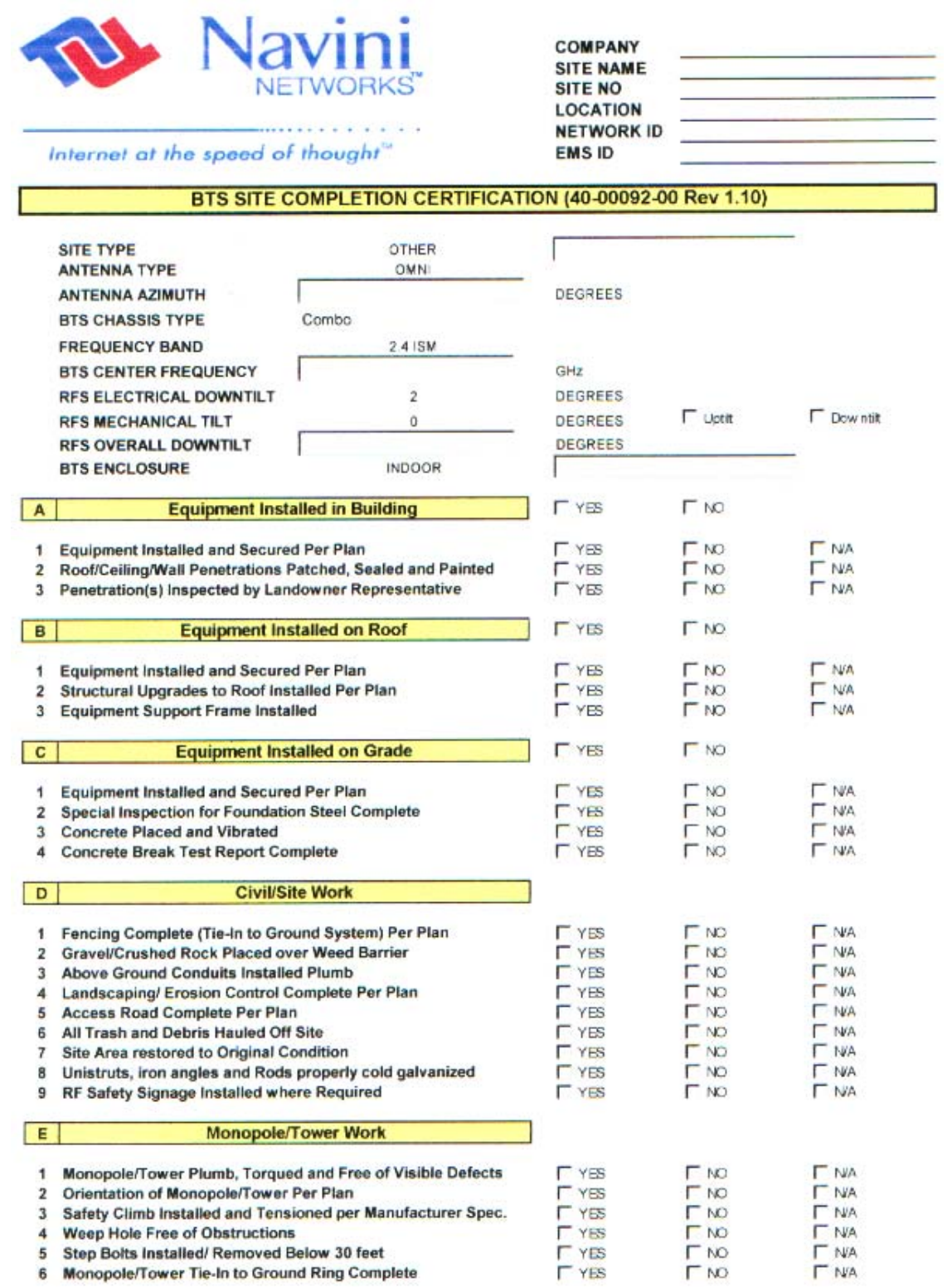

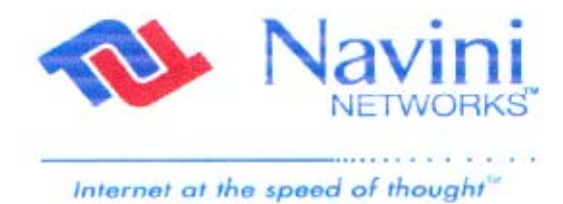

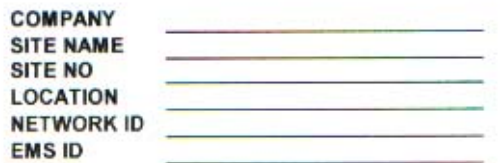

 $\overline{\mathbf{v}}$ 

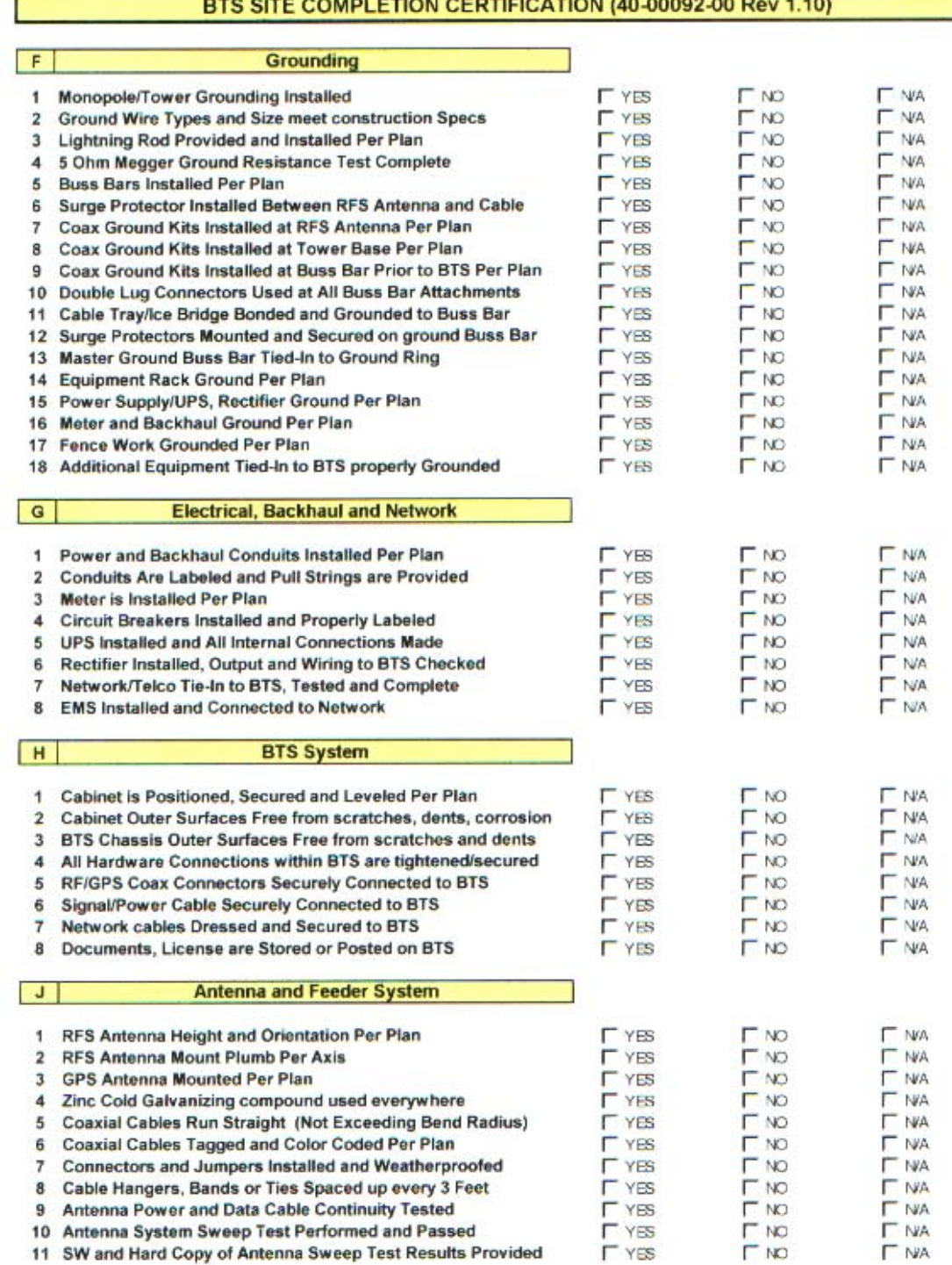

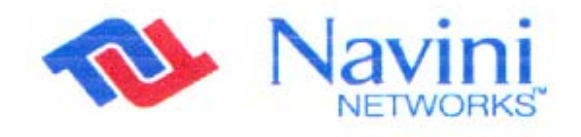

Internet at the speed of thought"

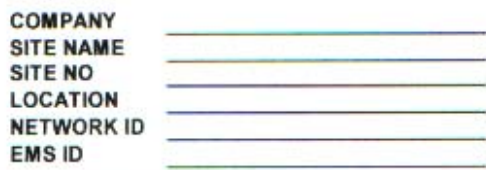

#### BTS SITE COMPLETION CERTIFICATION (40-00092-00 Rev 1.10)

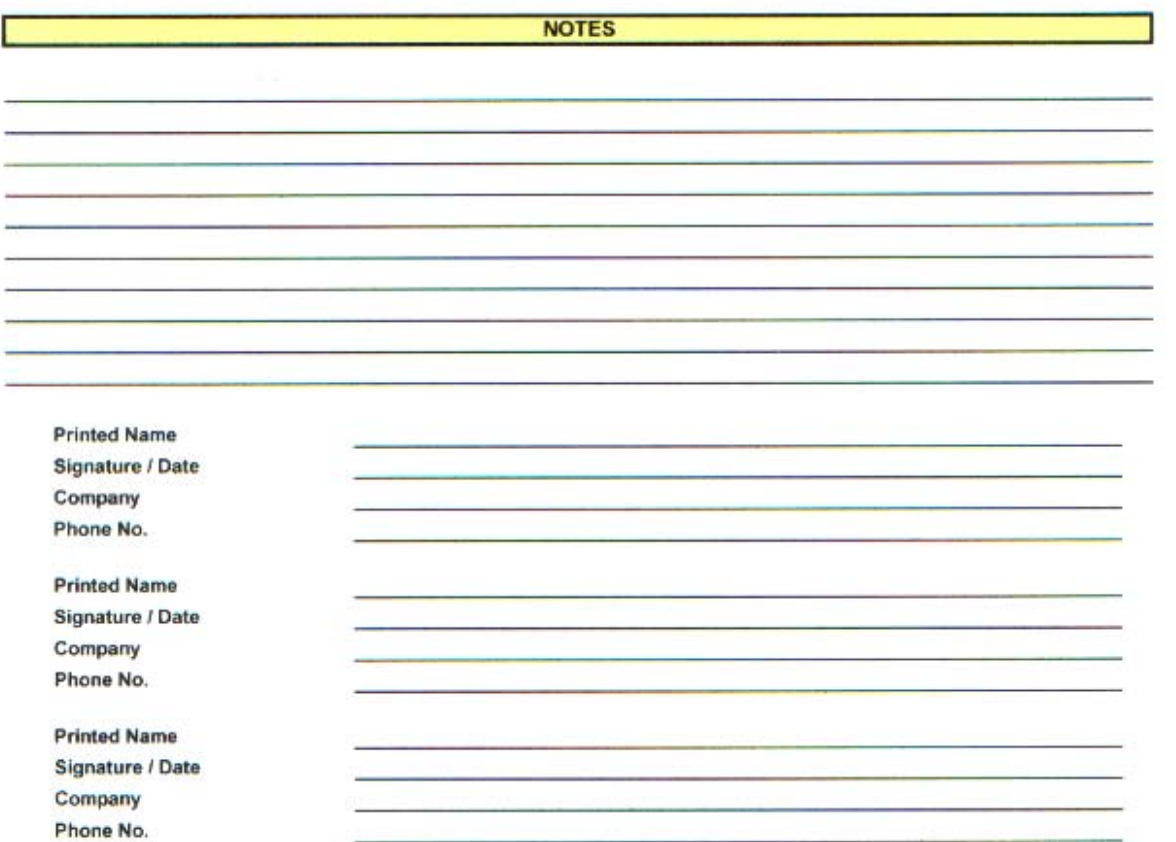

## **Appendix S: Location (FTP) Tests**

### **Introduction**

The Location, or FTP, Test is performed to check the Ripwave system operation through file transfers between the Base Station and the Modem. The test measures the data rate performance at various locations within the coverage area. Data throughput is measured by executing file transfers using the FTP protocol for both upstream and downstream links. A file server must be in place on the same subnet with the BTS to accurately perform the file transfer, and the Modem. User computer must be loaded with an FTP Client. As the file transfer is running, a data file is captured by the Modem tool. Data rates are captured by the FTP program.

Data is recorded in a spreadsheet format. The spreadsheet lists the location, GPS, and other information. As data rates are captured, the results are entered manually. An average SNR and sync RSSI can be read from the debug tool, and recorded, for quick comparison to the acceptable criteria (see "Acceptable Criteria" section of this appendix). For NLOS indoor locations, tests are performed both outside the building and inside, so that the obstruction loss for the building can be determined. Unless the customer can provide indoor access, all results will be LOS or Near NLOS.

### **Planning the Locations**

Before the actual testing is conducted, you need to select the test locations.

First, select one Line of Sight (LOS) location about 2 km away from the Base Station. The results at this location will be as good as you could expect to get from your system and will constitute your "base line" for future reference.

Second, based on your preliminary RF propagation, select 4 additional locations (LOS or NLOS), if the Base Station has a panel RFS; or 7, if it has an omni RFS.

#### **Criteria of Acceptability**

In order to evaluate the test results, several criteria are taken into consideration. These criteria are valid for both LOS and NLOS locations.

- **Processed Sync Signal Strength:** For a given test location,  $\pm 2$  dB variation during FTP
- Absolute Sync Signal Strength Processed Sync Signal Strength: not greater than 2 dB variation during FTP
- SNR values consistent during the FTP for all carriers used:
	- a. QPSK: at least 11 dB
	- b. 8 PSK: at least 14 dB
	- c. QAM16: at least 17 dB

 $R_{\rm B}$  vs. Data Rate:

- UL and DL Packet Error Rates (PER) not greater than 1%. This will vary according to interference levels, but may not render the system inoperable.
- Uplink Beam Forming Gain: between 16 dB and 21 dB. Perform a comparison of UL and DL, Beam Forming Gain differences should be not greater than 3 dB.
- Modem Transmit Power < 25 dBm; BTS Transmit Power < 0 dBm per code channel with power control

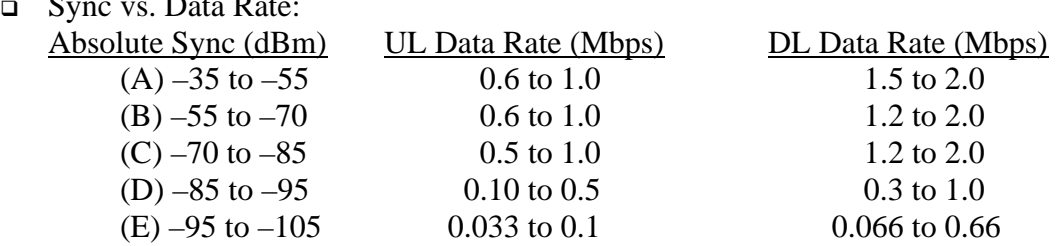

#### **Process**

The recommended process for performing the Location (FTP) tests is described below.

First: Verify that a single Modem transmits and receives data at expected rates, as indicated previously.

Second: Verify that multiple Modems simultaneously transmit and receive data at acceptable rates, and the parameters listed above are being met. NOTE: The exact number of Modems is determined by field conditions. The minimum is two.

Third: Verify operation at the full range of the system\*. Include LOS Location Tests at cell edges. The height of Modem and uplink and downlink data rates are recorded for each site. Data rates are to be compared with expected results, as seen in the last item (Sync vs. Data Rate) of Acceptance Criteria. For example:

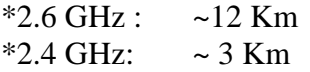

### **Equipment Required**

- Laptop computer
- GPS receiver with serial cable
- Constellation Debugger application
- BTS Beam Form Display diagnostic tool
- Modem
- Modem power supply
- DC to AC power converter
- Ethernet Cable

### **Equipment Setup**

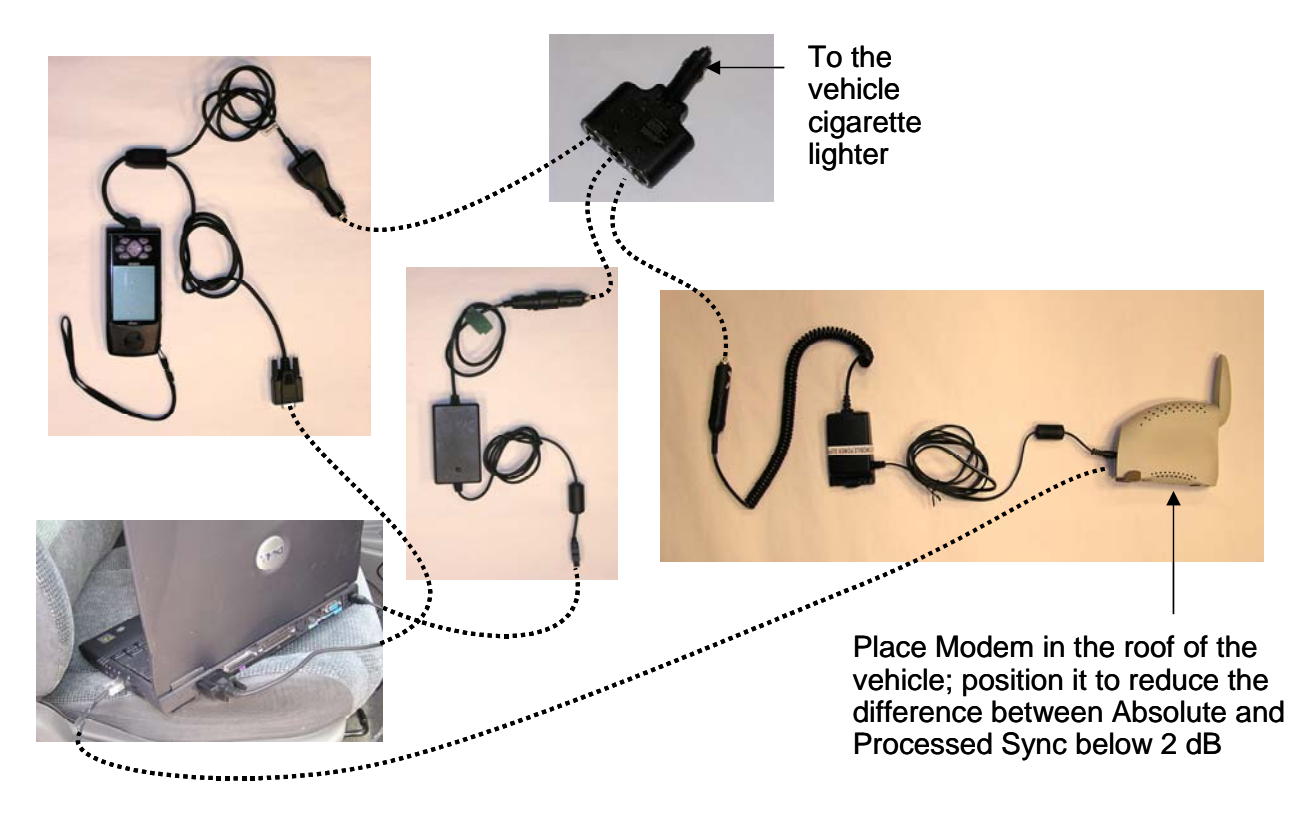

### **Location (FTP) Test Procedure**

Two people are needed to perform this procedure. One will be in the car performing the location test, and the other will be at the Base Station checking the operation using the BTS Beam Form Display diagnostic tool.

- 1. Ensure that the Base Station has successfully completed calibration, RF sanity measurements, and the Drive Study at the frequency and TX/RX signal levels that were determined by the cell site survey. Also ensure that the Base Station is powered on and is able to transmit and receive data.
- 2. Connect the DC to AC power converter to the power port in the vehicle.
- 3. Connect the Modem to the DC to AC power converter.
- 4. Connect the Ethernet cable to the Ethernet port on the laptop computer and to the Ethernet port on the Modem.
- 5. Connect the GPS to the serial port on the laptop computer.
- 6. Drive to one of the locations selected on the RF coverage analysis. Stop and turn off the vehicle.
- 7. Power on the GPS, the Modem, and the laptop computer. Place the Modem on the roof of the vehicle.
- 8. Start the Navini Networks FTP/Location Test Tool program.
- 9. Verify that the Base Station is transmitting and that the Modem establishes sync and can communicate with the Base Station. Ping a device address on the network side of the Base Station, and verify that a reply is received. While monitoring the Constellation Debugger, position the Modem to reduce the difference between absolute sync and processed sync levels to 2 or less.
- 10. Enter a memo into the comment field about which link of the test is being performed.
- 11. Verify that the GPS input is seen in the application.
- 12. Put the location number/site identifier into the comment field of the Navini Networks Constellation Debugger, and press the Enter key. This will identify the site location.
- 13. On the EMS connected to the Base Station, start the BTS Beam Form Display diagnostic tool.
- 14. From the laptop computer with the Modem connected to it, start a downlink FTP file transfer. Record the results on the site page or in the log.
- 15. On the EMS connected to the Base Station, using the BTS Beam Form Display diagnostic tool verify the strength and direction of the beam during the file transfer. Record the results on the site page or in the log.
- 16. Repeat the file transfer three times, stopping and starting the Debugger and Beam Form Display diagnostic tool for each transfer
- 17. Repeat steps 14-15, this time performing an uplink FTP transfer.
- 18. When finished, remove the Modem from the roof and secure equipment for travel.
- 19. Drive to the next location selected on the RF coverage analysis. Stop, and turn off the vehicle.
- 20. Repeat steps 7 to 19 until all locations are tested. At this point send this data to the RF Engineers to analyze, or continue until each quadrant in the cell is complete. When you send the results depends upon the schedule or results from the file transfers.

#### **Location (FTP) Test Form**

The form for recording the Location (FTP) test results is an Excel spreadsheet. Shown in Table T1, the actual column headers go across the top of the form, but are broken into two sections here for readability.

#### **Table T1: Location (FTP) Test Form**

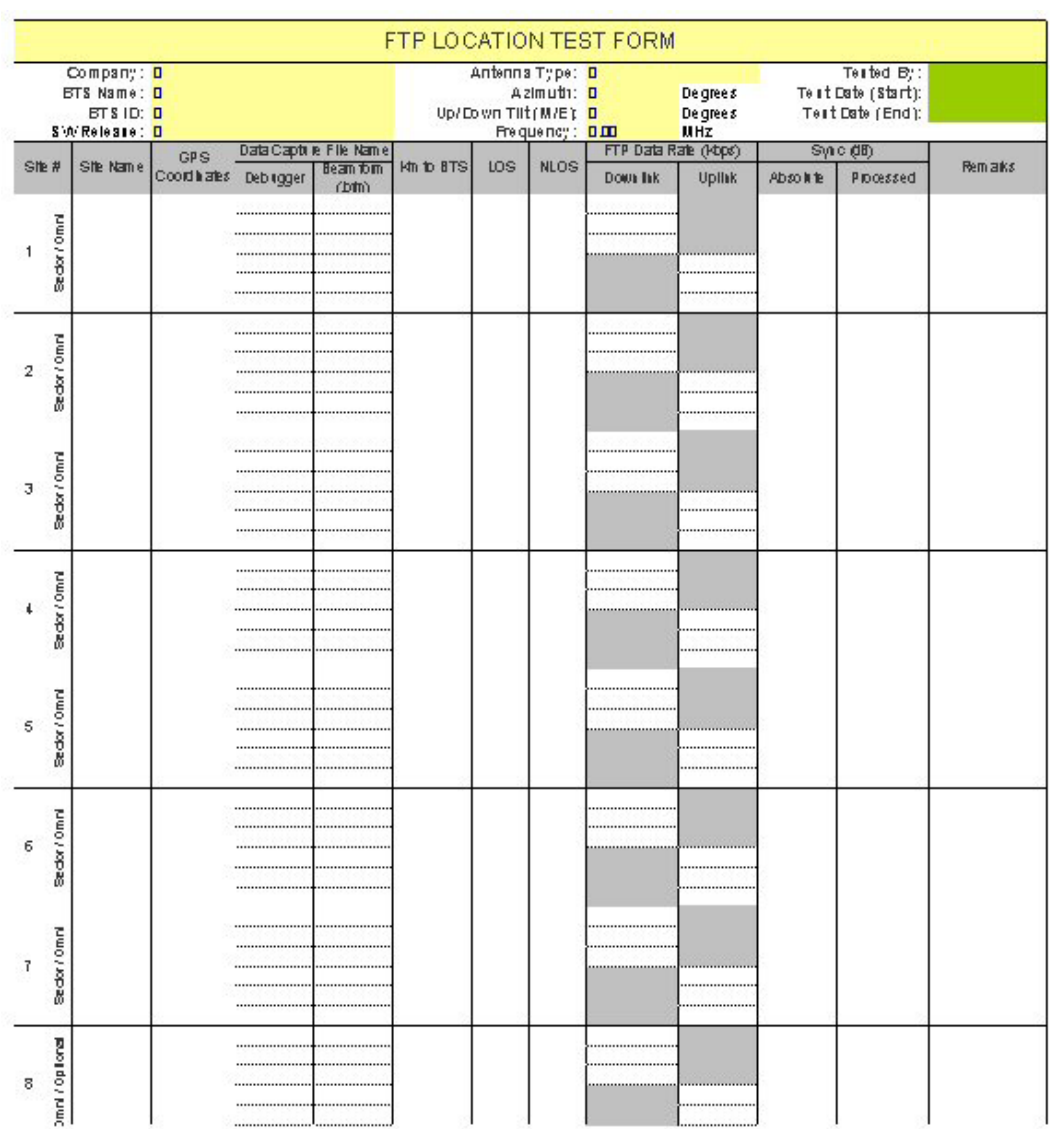

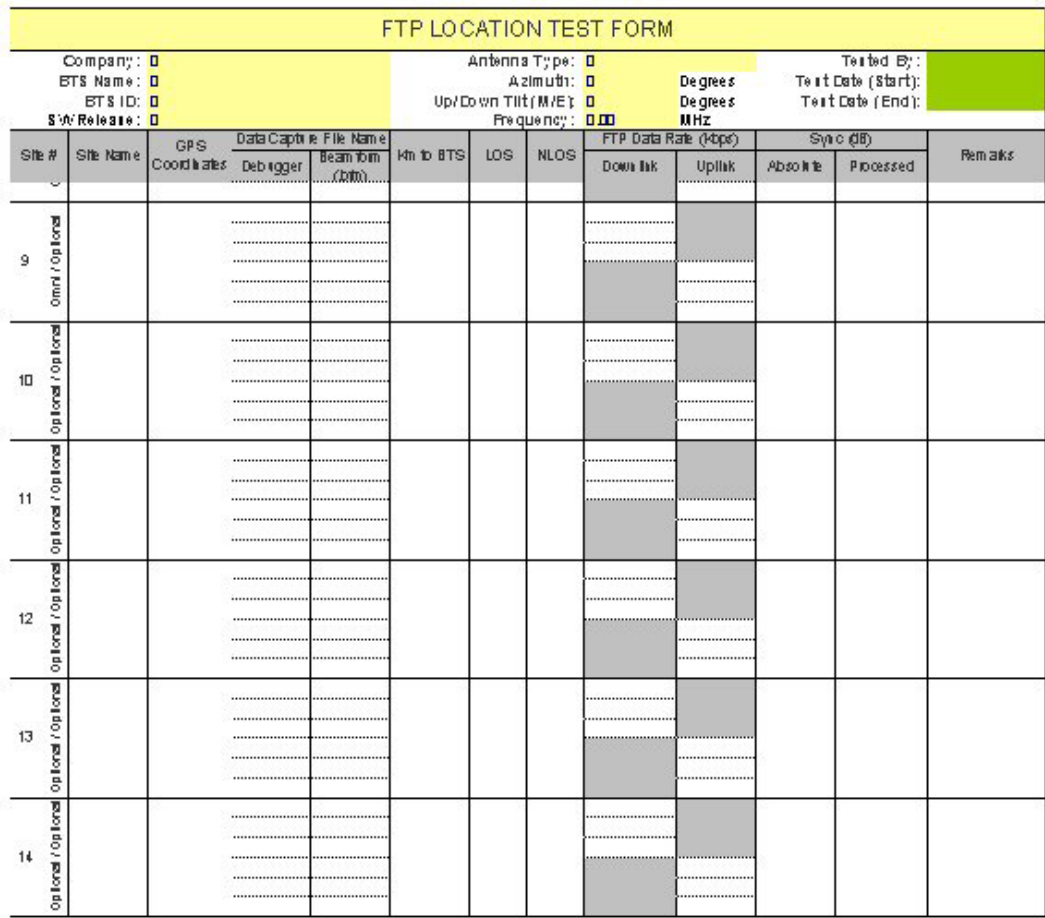

## **Appendix V: IC Closeout Tool**

### **Overview**

This is a new complex form that replaces the following older forms:

- 1. RFS System Test Form
- 2.  $2^{nd}$  tab of the Base Station Installation Certification Form (Serial Numbers)
- 3. Calibration Verification Form
- 4. Drive Study Form
- 5. Location (FTP) Test Form

The I&C Closeout Tool (Part Number xx) consists of the following worksheets (tabs):

- 1. Company Info
- 2. BTS Info
- 3. Serial #
- 4. Layer 1 & 2
- 5. Cable Loss
- 6. Calibration Plot
- 7. RFS and Cable RFS Loss
- 8. RF Verification
- 9. Drive Test Form
- 10. Location Testing

#### **Before Using the Form**

Once a BTS has been added and fully configured in the EMS (including execution the RFS script from the floppy delivered with the antenna, as well as successfully calibrated, you must perform the "Export All BTS Data" action on this BTS. This creates a text-only file that will be used as input for the I&C Closeout Tool.

#### **Using the Form**

Open the IC\_Form and select the first tab (Company Info) and click on the "Read BTS Export File (\*.txt)" button. This action will read the configuration data contained in the BTS export file and populate most of the fields in all the tabs of the I&C Closeout Tool. Complete tabs 1

(Company Info), 2 (BTS Info), 3 (Serial #), and 5 (Cable Loss) by filling the green fields manually. No data needs to be entered manually in tabs 4 (Layer 1 & 2) and 6 (Calibration Plot). The remaining four tabs, 7 (RFS and Cable RFS Loss), 8 (RF Verification), 9 (Drive Test Form), and 10 (Location Testing) will be filled as part of the corresponding procedures.

Click on the "Save Workbook" button on the Company Info worksheet (first tab) before saving this Excel file. The purpose of this action is… (ASK PHIL ABOUT THIS AND ABOUT THE CREATE AUDIT REPORT BUTTON).

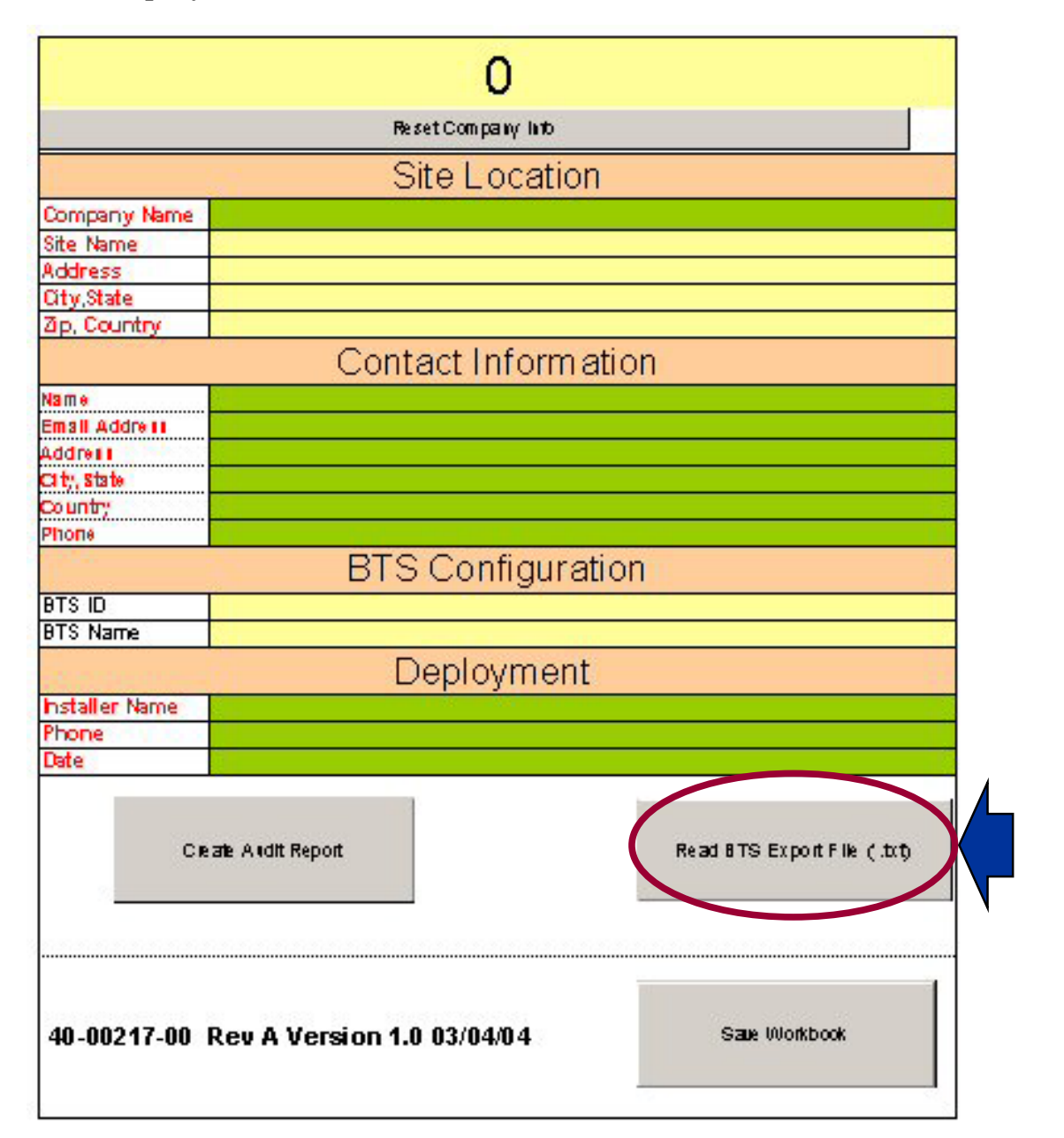

Figure V1: Company Info (1<sup>st</sup> tab)

### Figure V2: BTS Info (2<sup>nd</sup> tab)

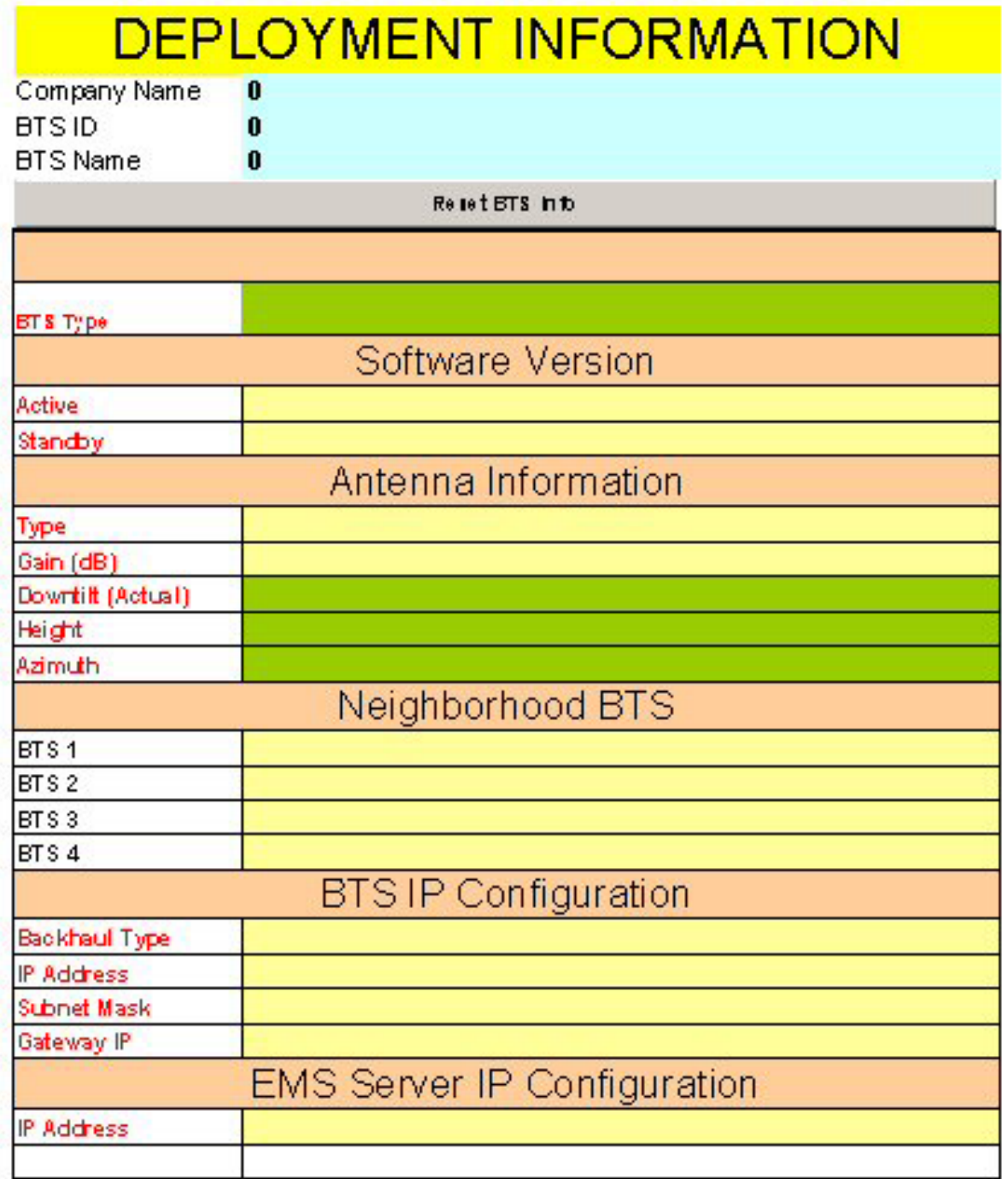

## Figure V3: Serial # (3<sup>rd</sup> tab)

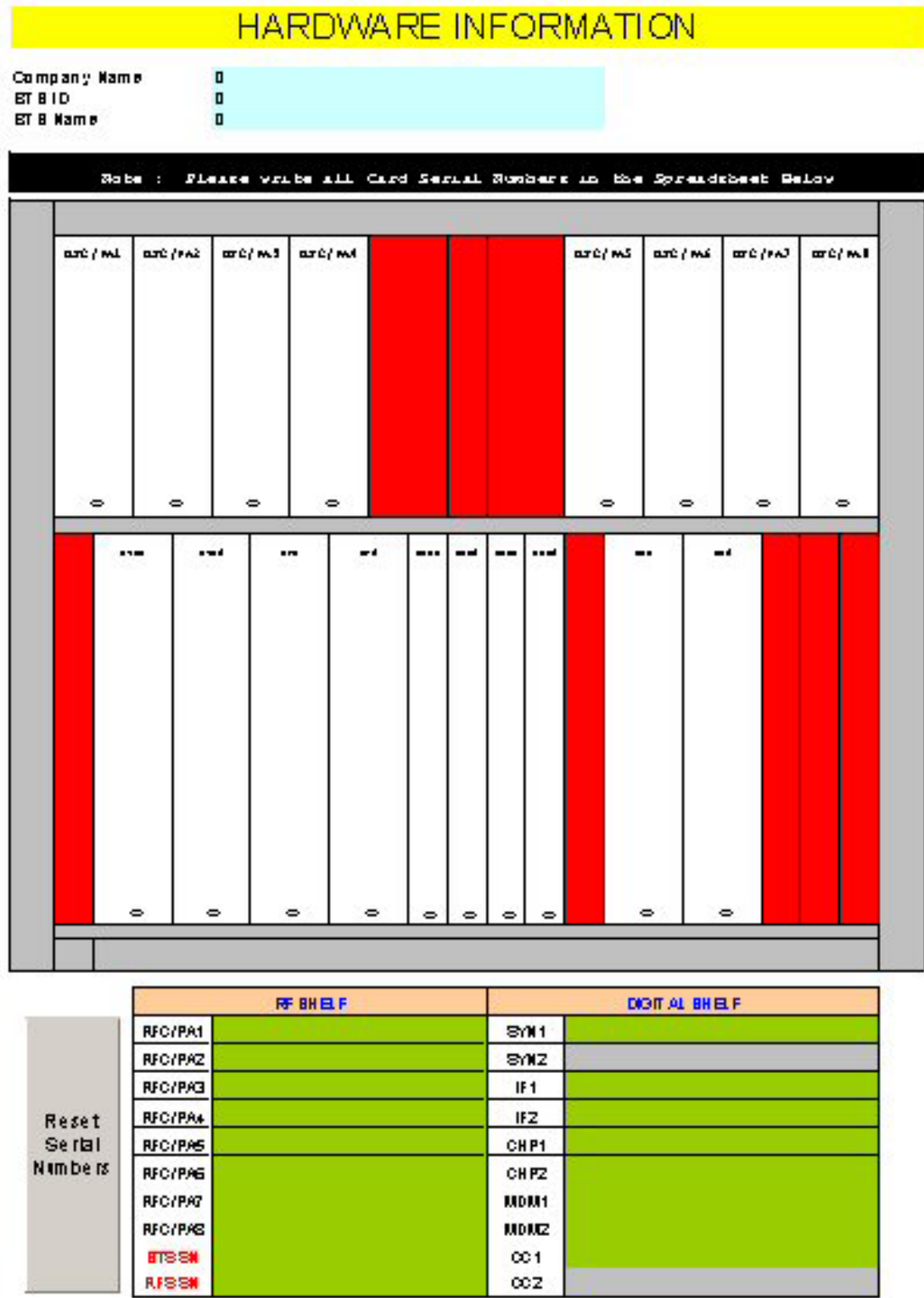

### **Figure V4:** Layer 1 & 2 (4<sup>th</sup> tab)

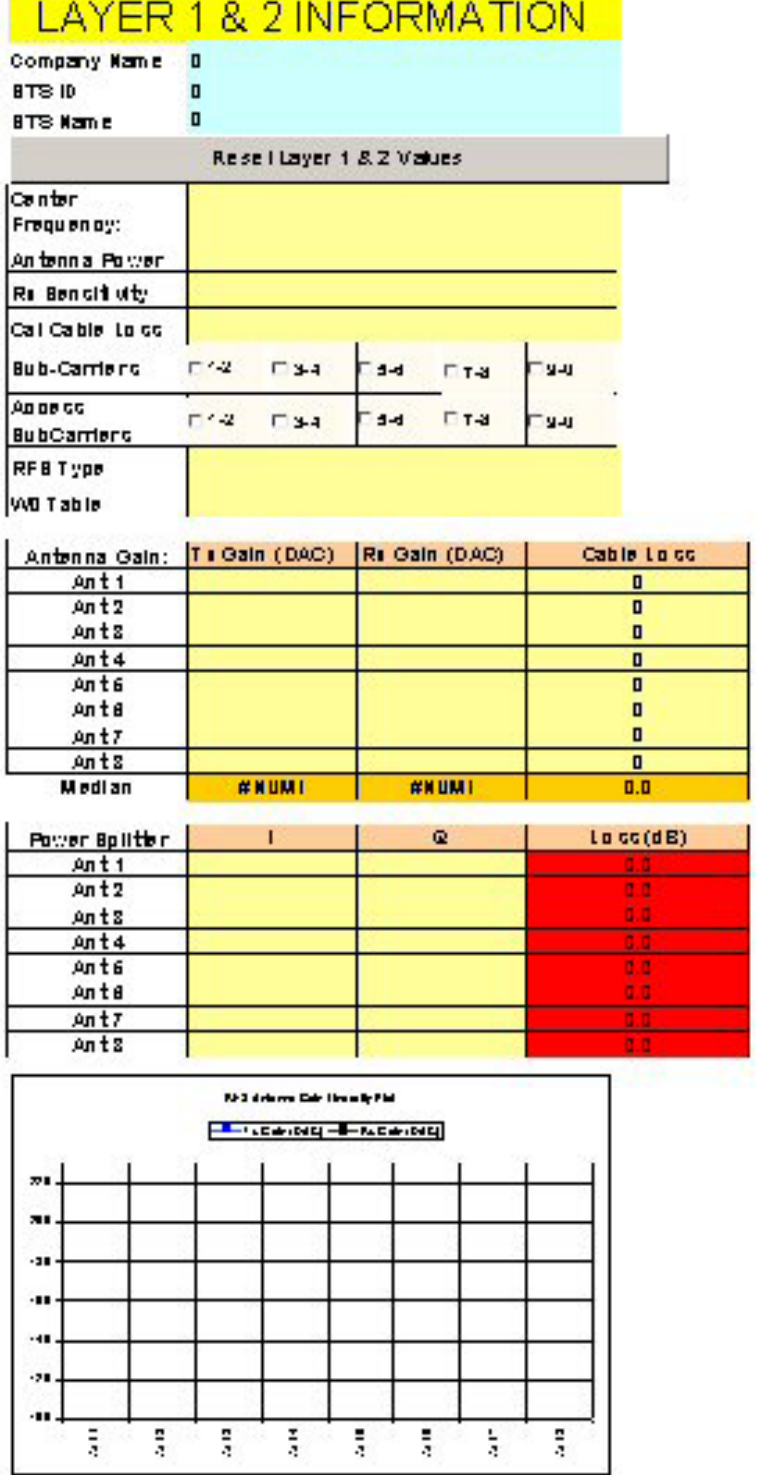

÷

#### Figure V5: Cable Loss (5<sup>th</sup> tab)

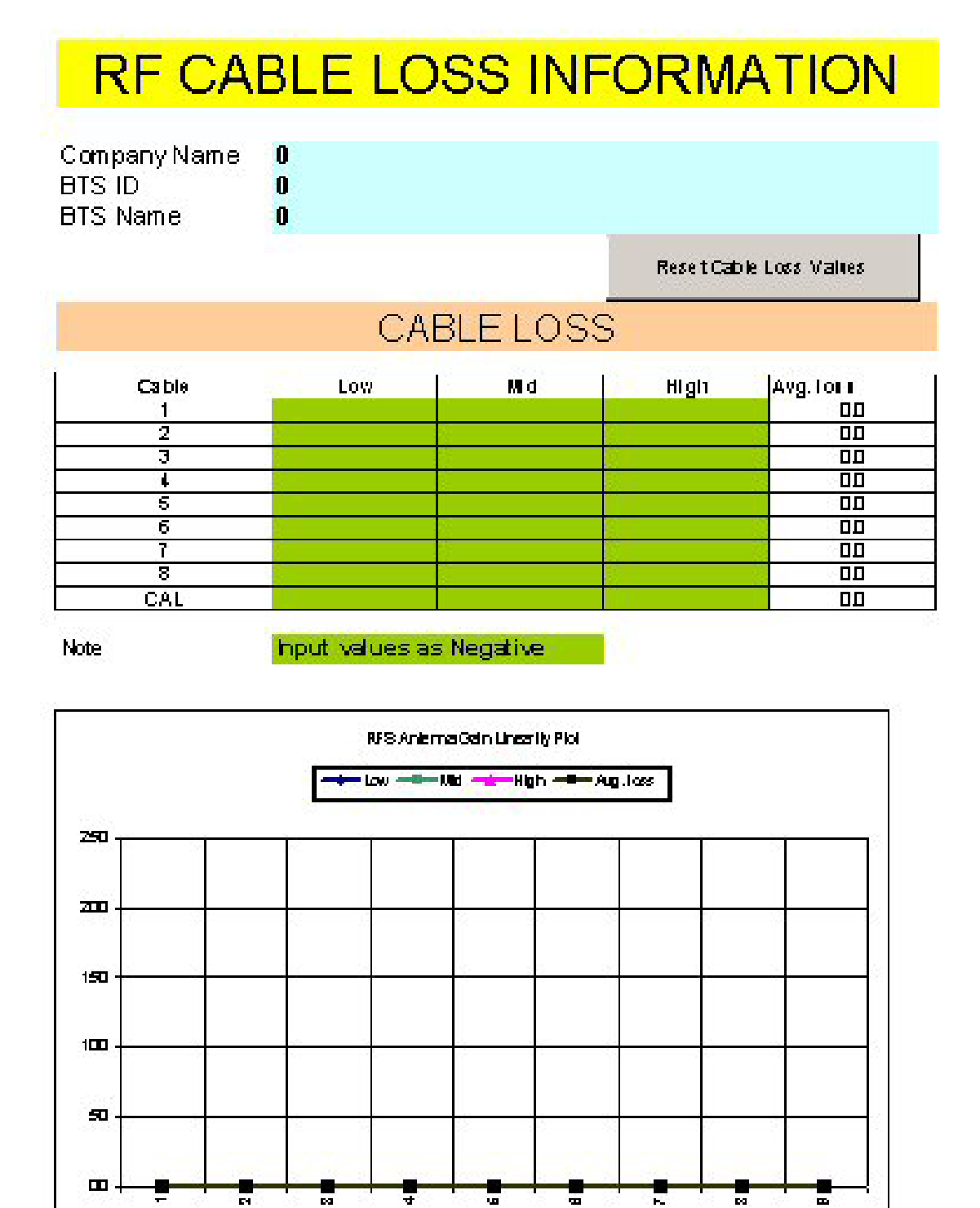

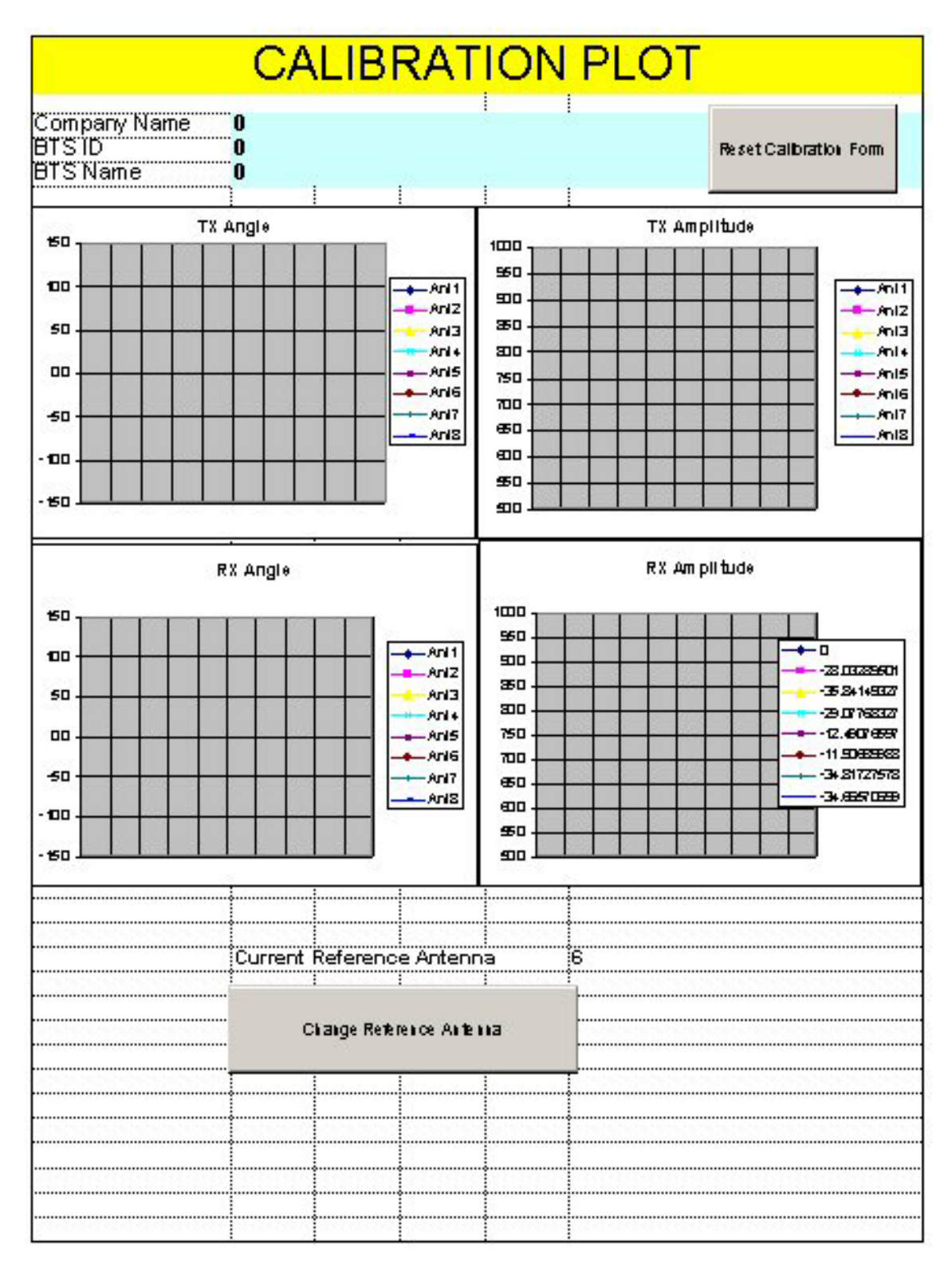

#### Figure V6a: Calibration Plot (6<sup>th</sup> tab) – Part One of Three

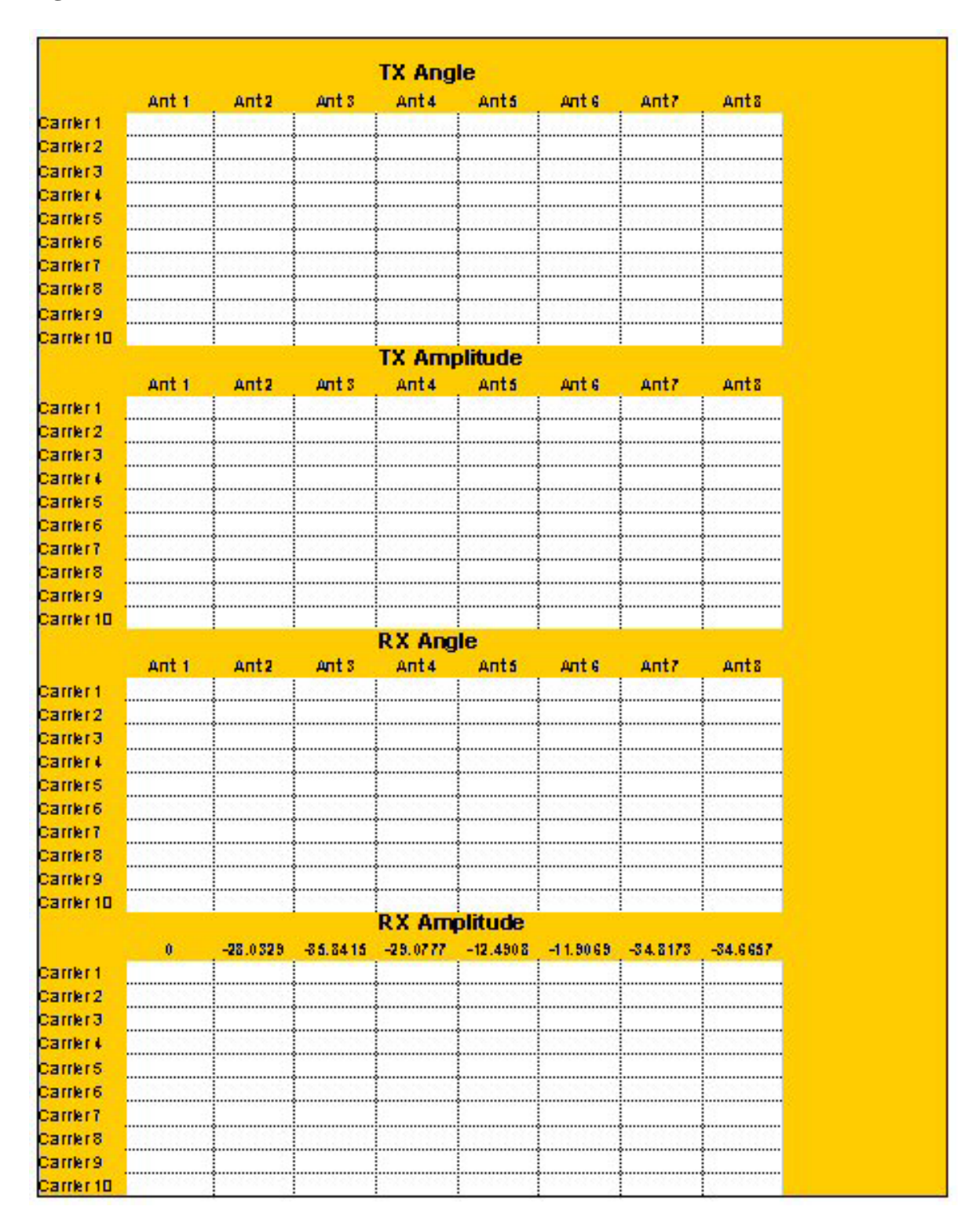

#### Figure V6b: Calibration Plot (6<sup>th</sup> tab) – Part Two of Three

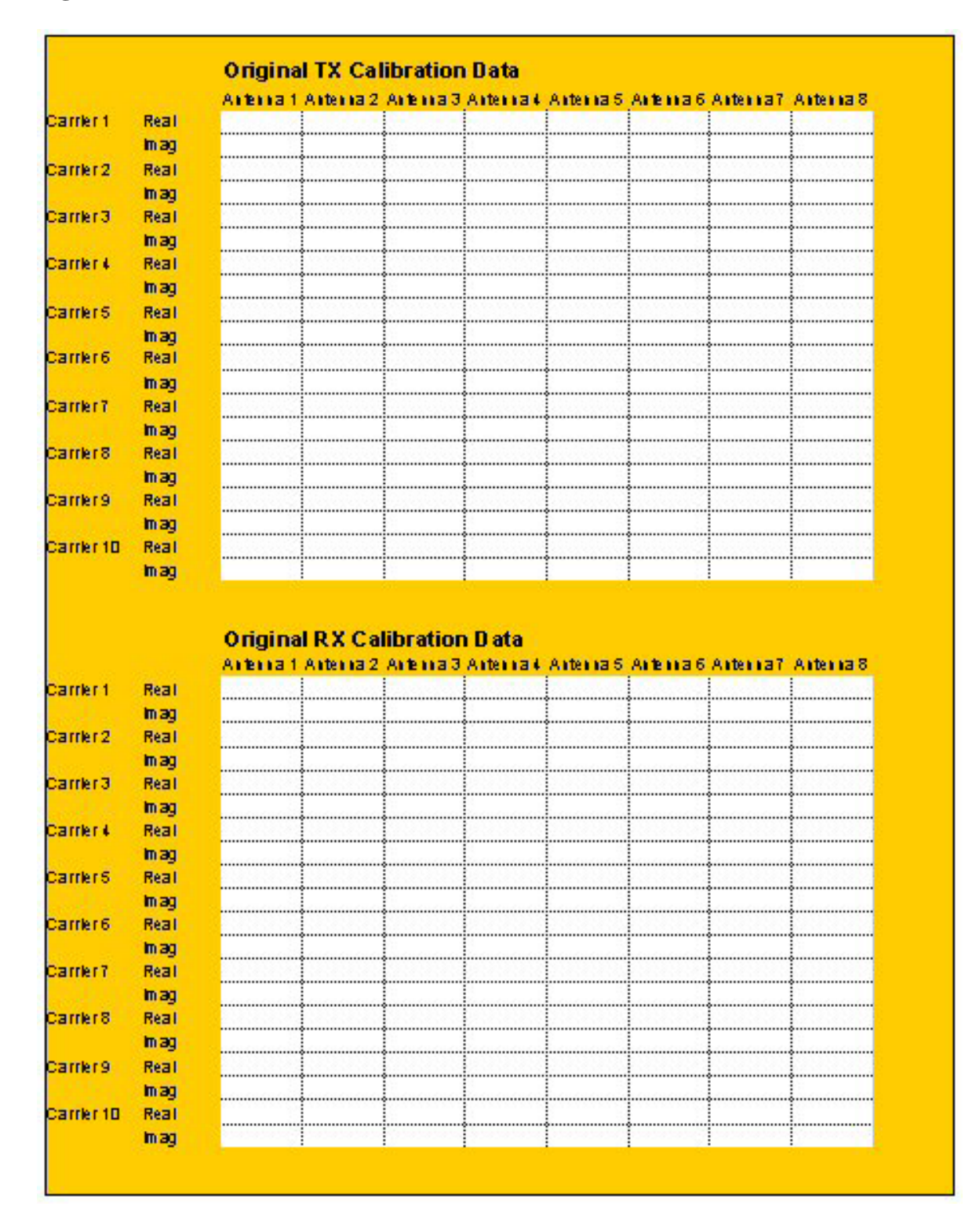

#### **Figure V6c: Calibration Plot (6th tab) – Part Three of Three**

### Figure V7: RFS & Cable RFS Loss (7<sup>th</sup> tab)

# RFS AND CABLE SWEEPS INFORMATION

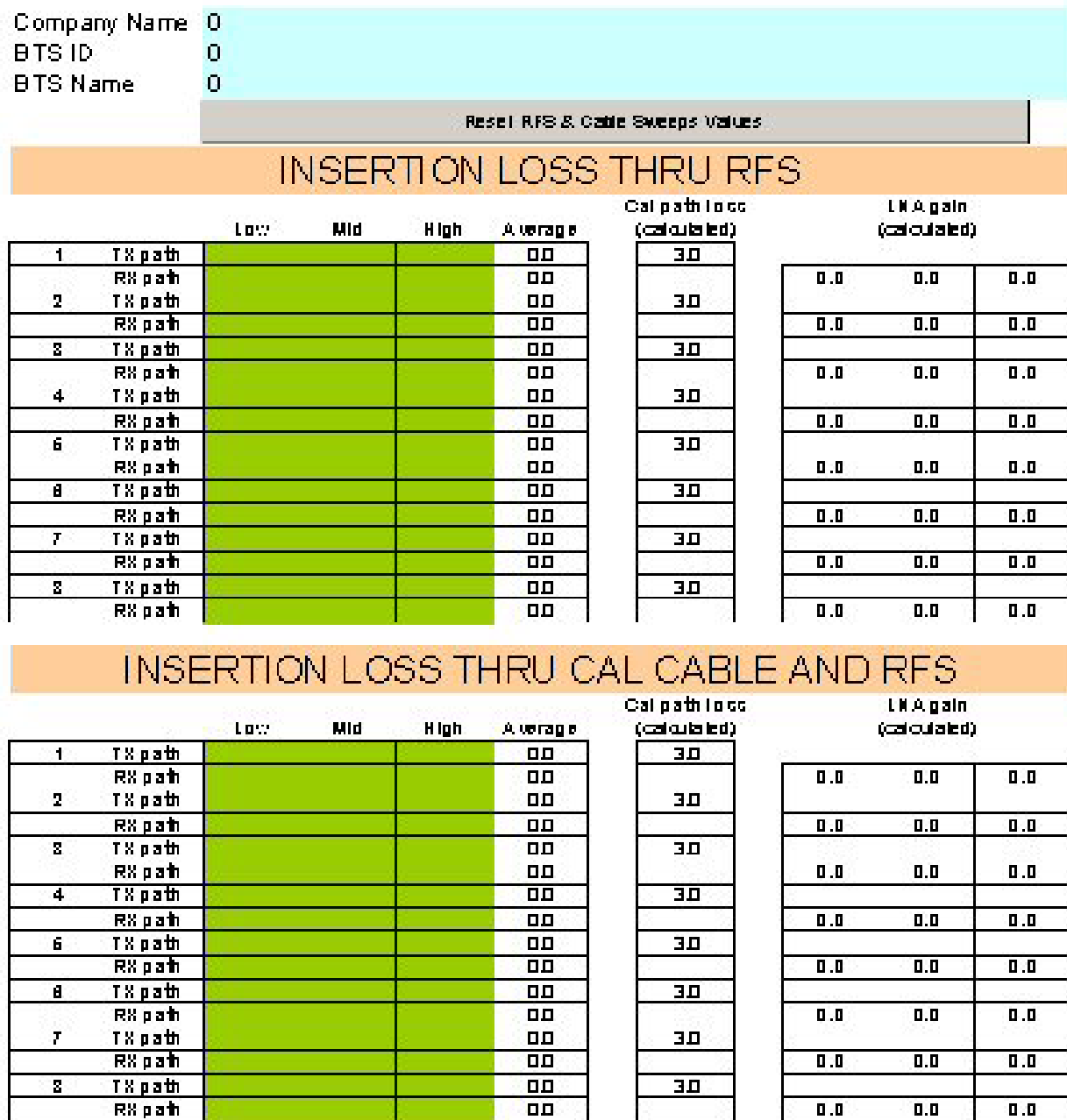

#### INPUT ALL VALUES AS NEGATIVE

#### Figure V8: RF Verification (8<sup>th</sup> tab)

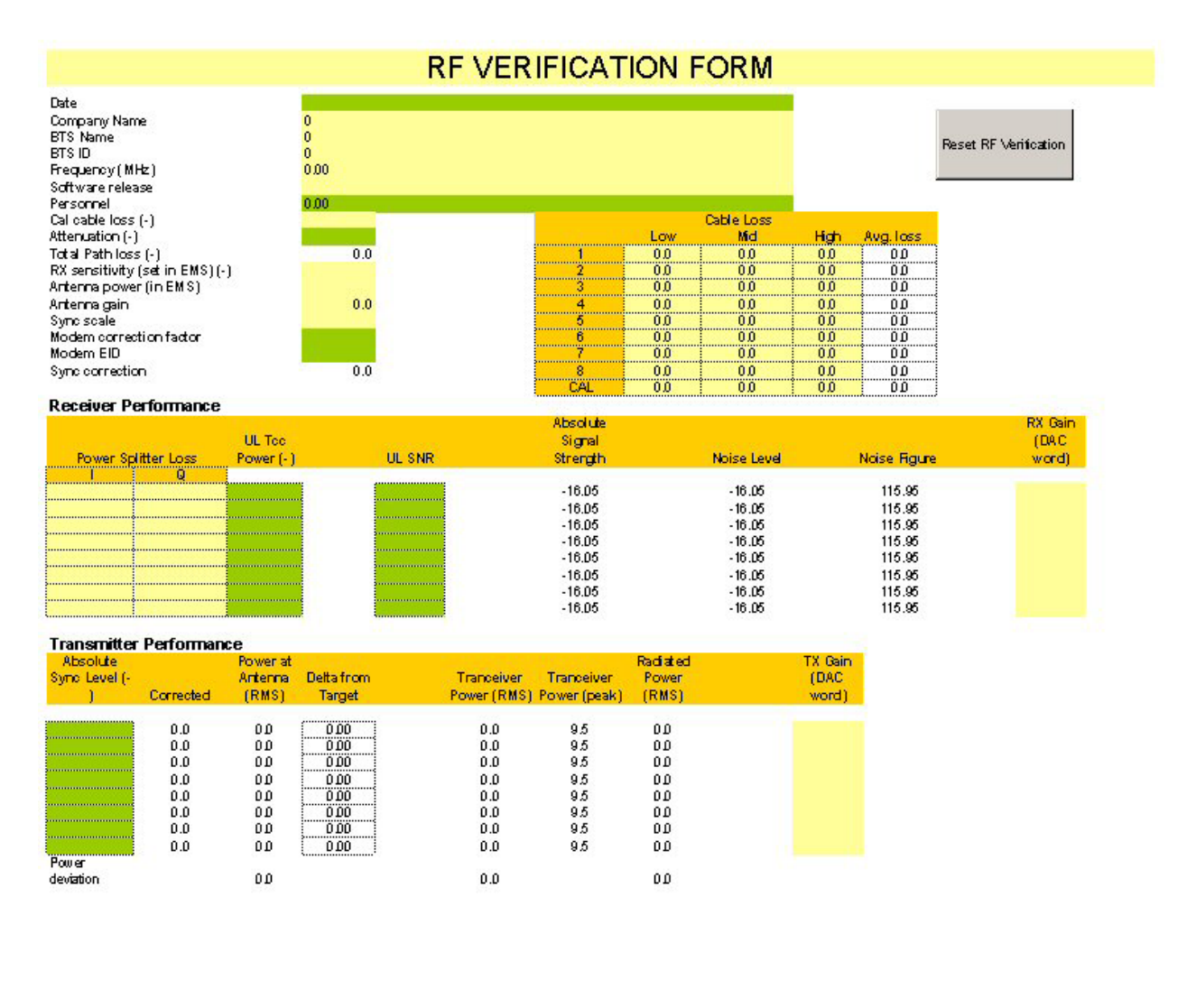

#### Figure V9: Drive Test Form (9<sup>th</sup> tab)

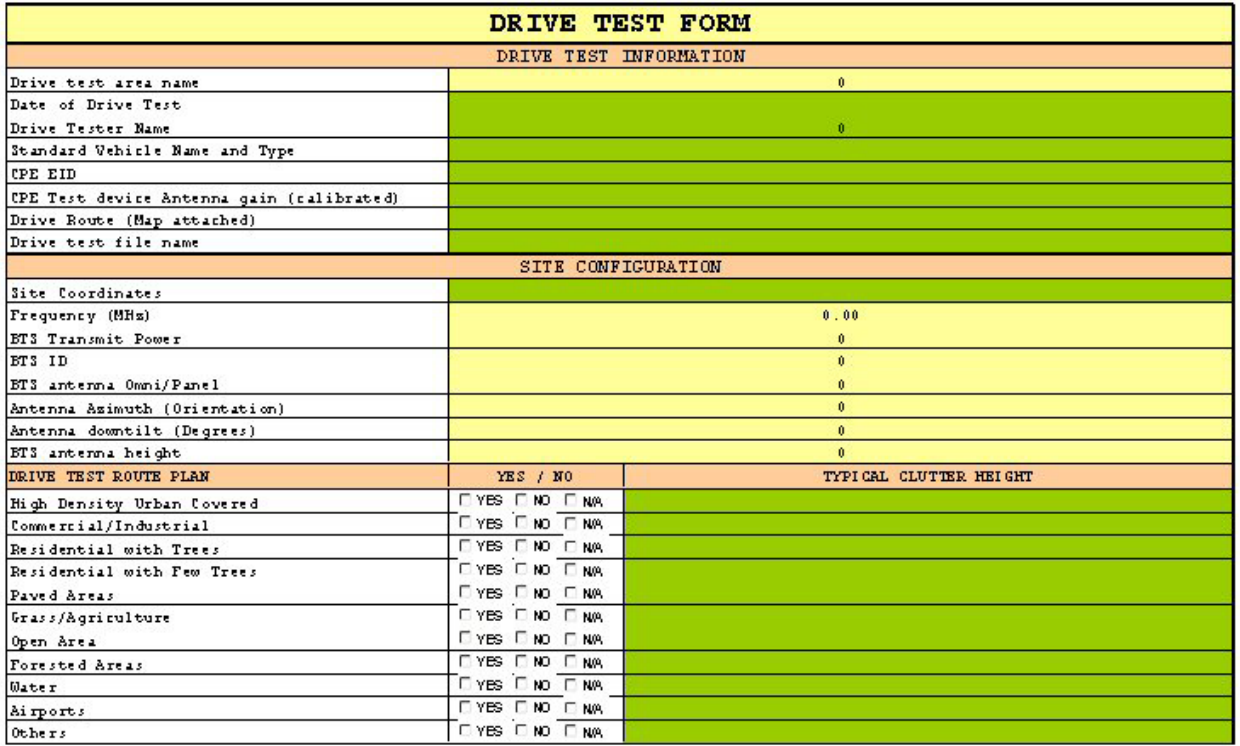

Things to pay attention to:<br>1. Make sure that the GPS data on the constellation debugger is updating all the time during the drive test.<br>2. Make sure that the Drive Test OPE only selects the upright antenna all the time.<br>3

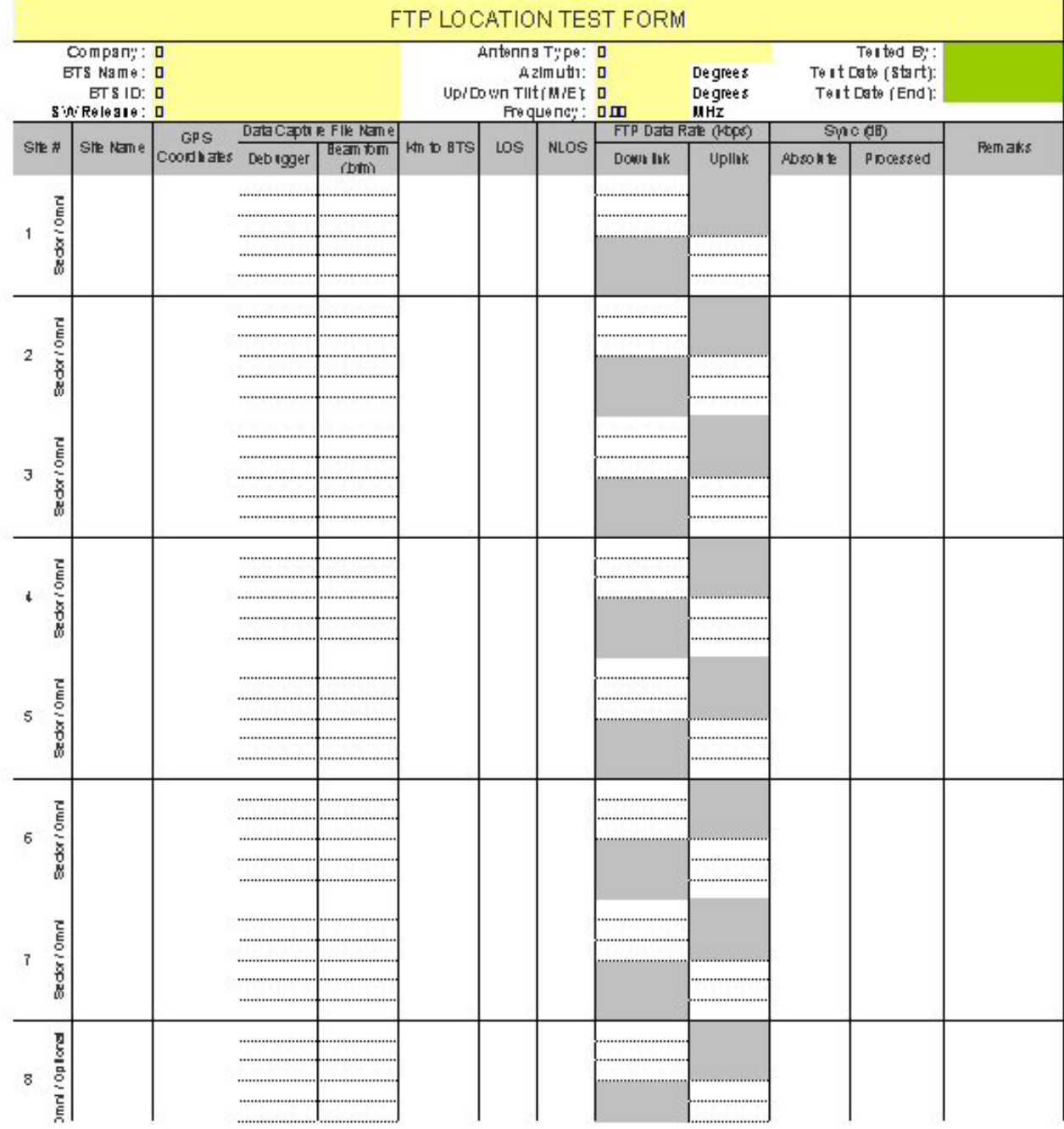

### **Figure V10a: Location Testing (10th tab) – Part One of Two**

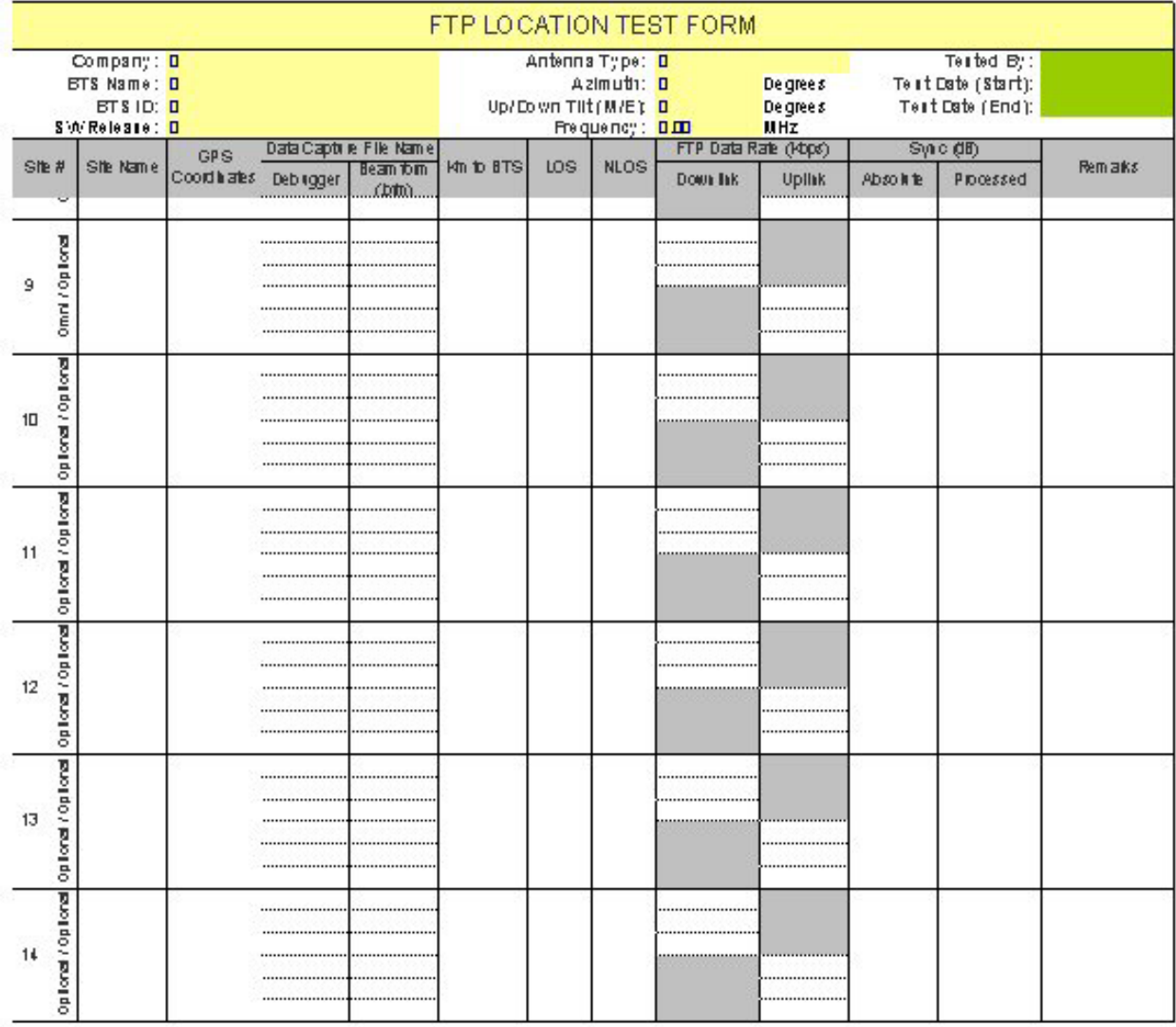

### Figure V10b: Location Testing  $(10^{th}$  tab) – Part Two of Two